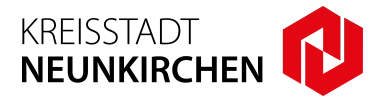

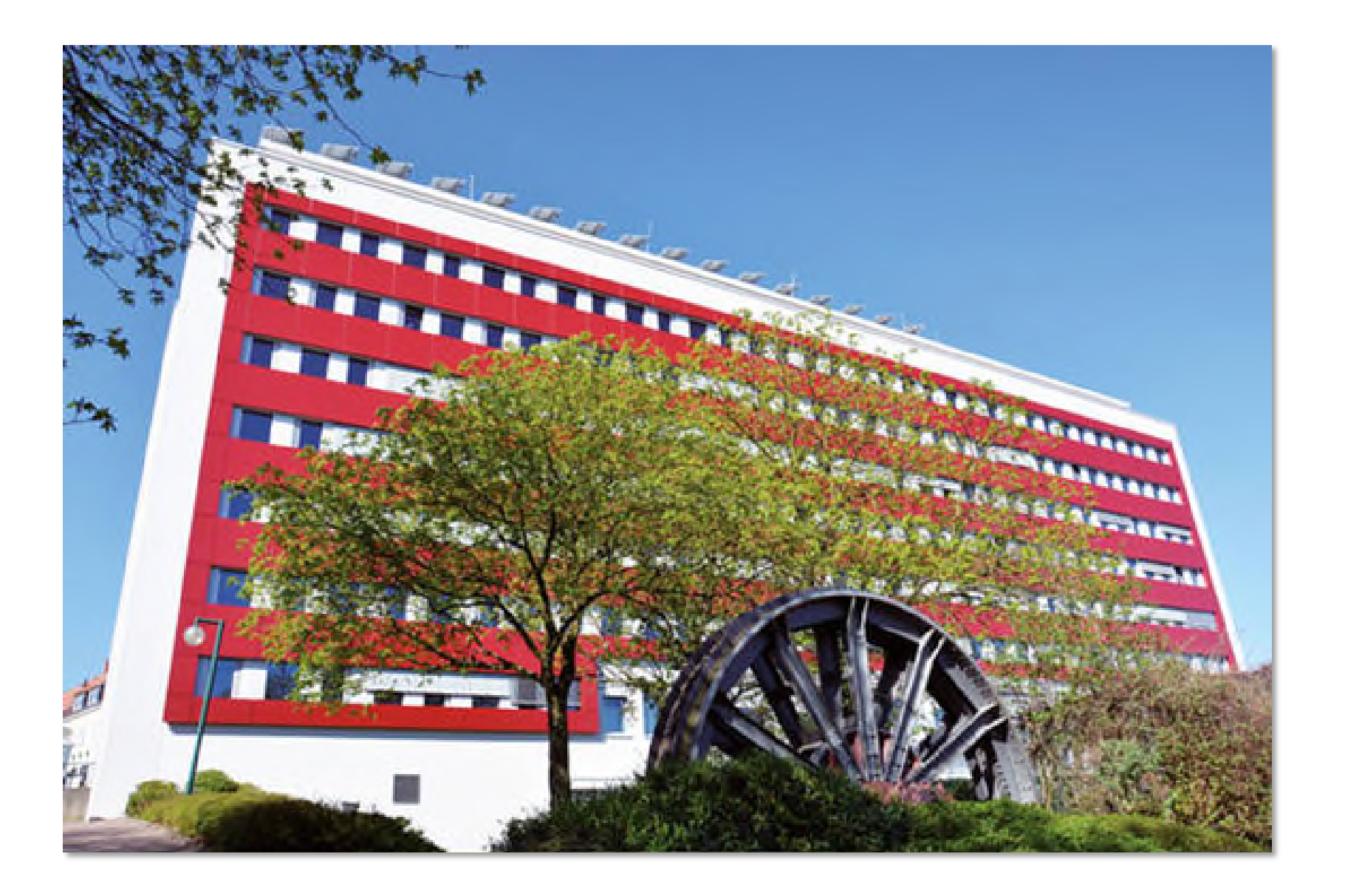

#### **Kurzanleitung GekoS-Online:**

## Digitales Baugenehmigungsverfahren - "Bauauskunft für Bürger\*in"

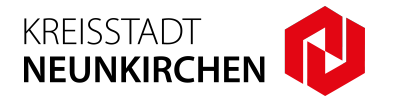

- **1.** Zur Einsichtnahme des Antrages besuchen Sie unsere Webseite **www.neunkirchen.de**. Unter dem Menüpunkt **"Onlinedienste"** auf der **Startseite** wählen Sie den Punkt "Digitaler Bauantrag" aus.
- 2. Wählen Sie den Menüpunkt "Bauauskunft für Bürger\*in".

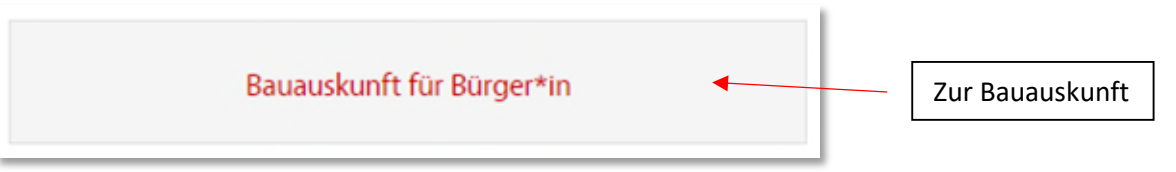

**3.** Zur **Anmeldung** am Portal benutzen Sie ihre **persönliche Anmeldedaten**. Diese wurden Ihnen per E-Mail nach der **Freischaltung des Antrages** zugeschickt.

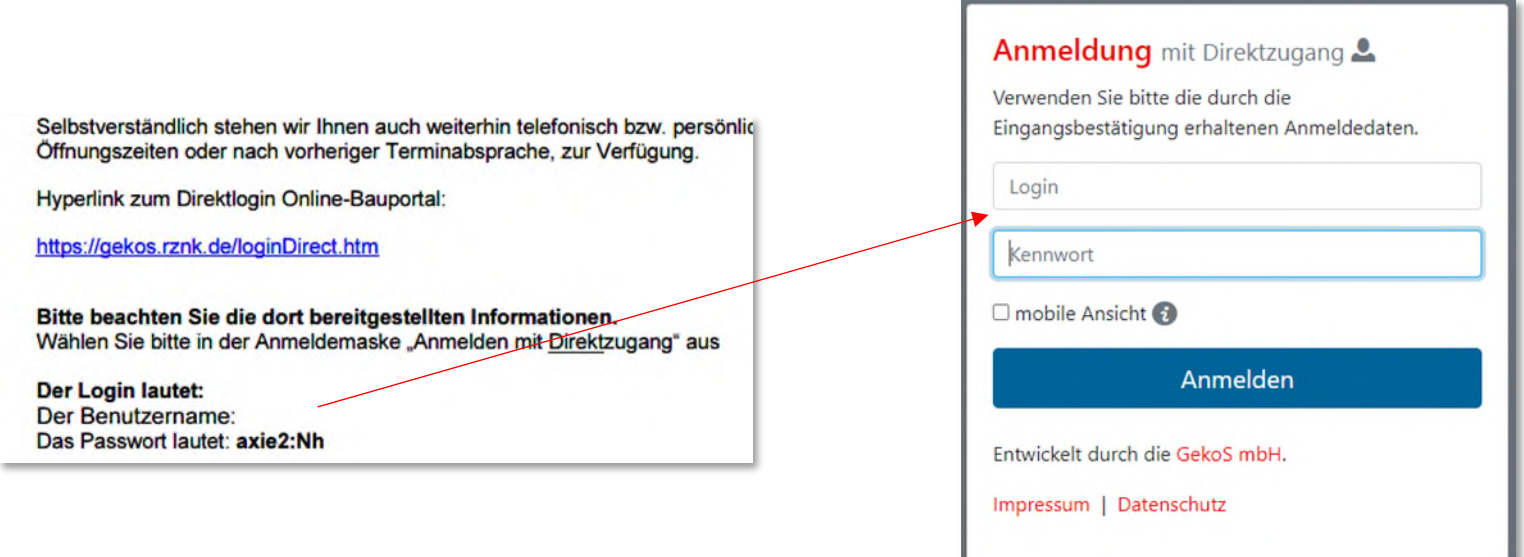

### **Kurzanleitung GekoS-Online:**

# Digitales Baugenehmigungsverfahren – **"Bauauskunft für Bürger\*in"**

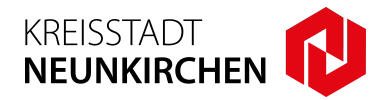

**4.** Nach der Anmeldung am Portal wird eine **Übersicht** über den Bauantrag angezeigt. Unter dem Menüpunkt "**Allgemeines**" werden die **Antragsformulare** und **Anschreiben**, unter dem Menüpunkt **Pläne, Karten** alle **Bauantragspläne** aufgelistet.

Über den **Status des Antrages** informiert auf der Übersichtsseite eine **Ampel**. Unter dem Menüpunkt "**Beteiligungen**" können Sie den **Sachstand bei beteiligten Stellen** abfragen. Bei **Benachrichtigungen** an Sie bzw. Ihren Entwurfsverfasser als Bevollmächtigter erhalten Sie bzw. Ihr bevollmächtigter Entwurfsverfasser eine **E-Mail** mit der Bitte um Prüfung des eingereichten Antrages (Prüfung Posteingang).

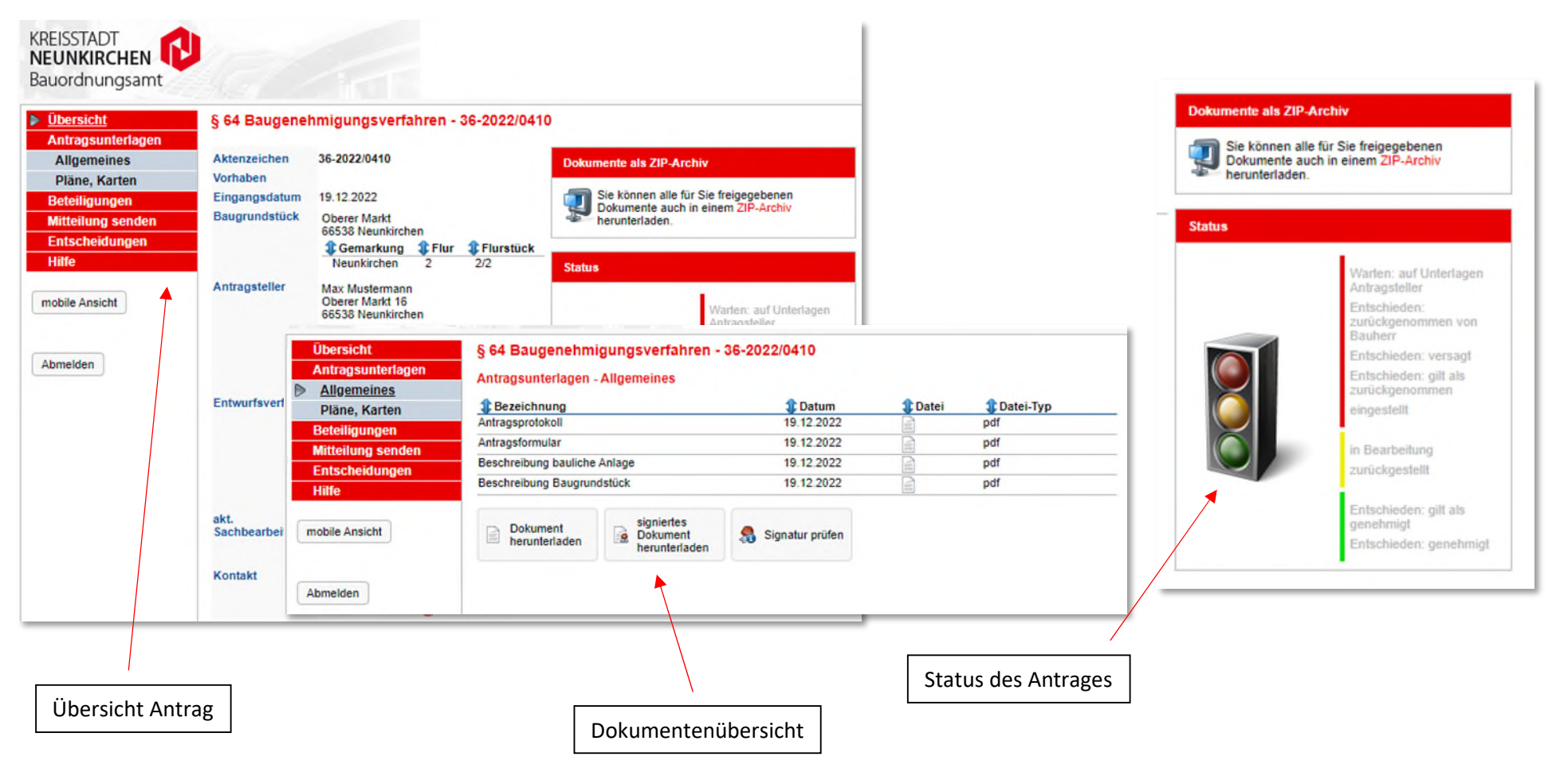

Digitales Baugenehmigungsverfahren - "Bauauskunft für Bürger\*in"

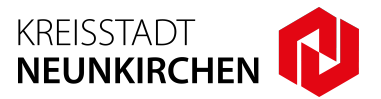

**5.** Im Menüpunkt "**Antragsunterlagen**" können Sie "**nachgeforderte Unterlagen"** zum Bauantrag **hochladen**.

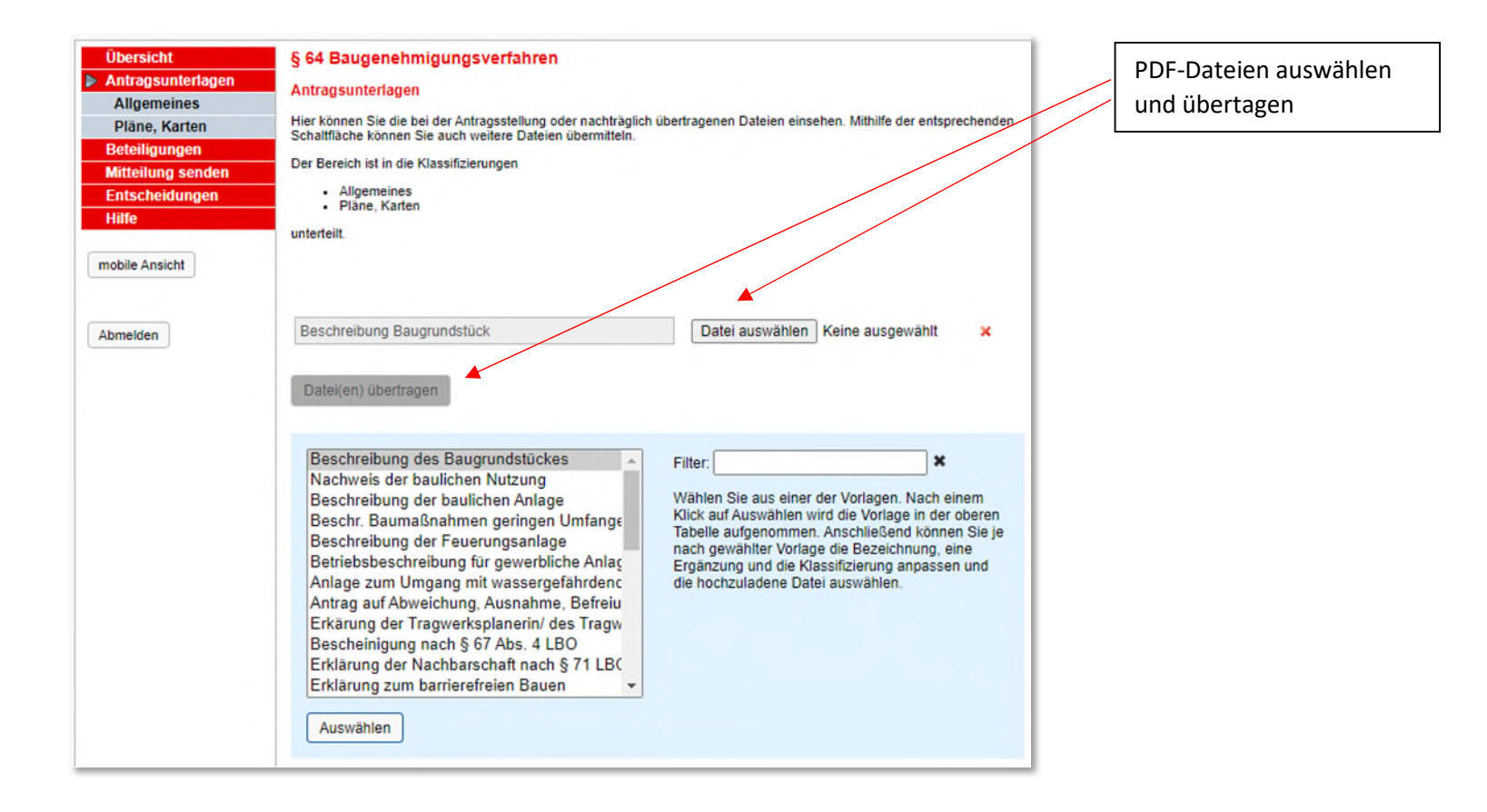

### **Kurzanleitung GekoS-Online:**

Digitales Baugenehmigungsverfahren - "Bauauskunft für Bürger\*in"

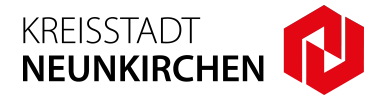

6. Nach der Erstellung des Bescheides können Sie diesen unter dem Menüpunkt "Entscheidung" einsehen und herunterladen.

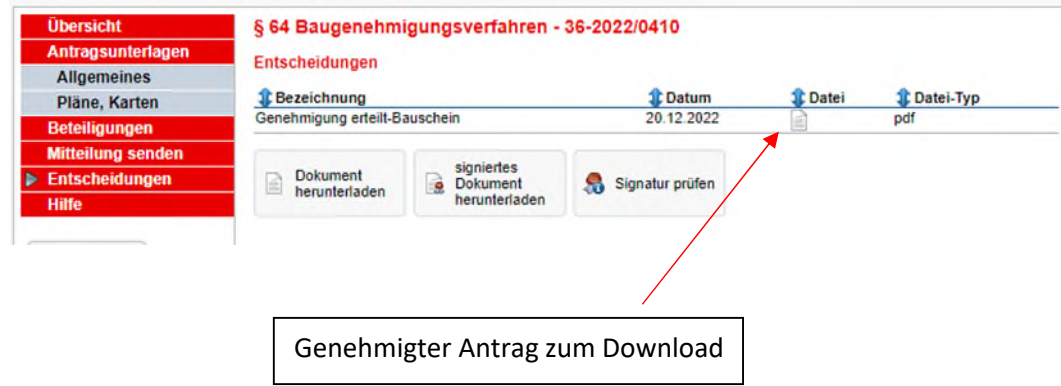